### **KURZANLEITUNG |** SHORT GUIDE **USB-CONNECTOR & YOUVI SOFTWARE SETUP**

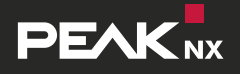

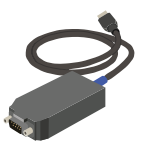

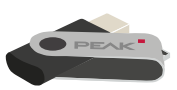

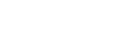

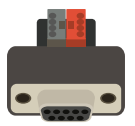

- USB-Connector Installations-Stick KNX-Adapter \*
- \* Ein KNX-Adapter ist nicht zwangsläufig Teil des Lieferumfangs und kann separat auf **www.peaknx.com** bestellt werden.

The adapter is not necessarily part of the delivery scope. It can be ordered separately at **www.peaknx.com**

# **Schritt 1**

Schließen Sie den USB-Connector an einen USB-Anschluss Ihres Computers an.

## **Schritt 2**

Klemmen Sie den KNX-Adapter an das KNX-Netzwerk und verbinden Sie anschließend den USB-Connector mit dem KNX-Adapter.

## **Schritt 3**

Schließen Sie den Installations-Stick an den Computer an und öffnen Sie die "YOUVI.Autostart"-Datei. Wählen Sie im Installationsmenü den Reiter "Installation". Folgen Sie den Installationsanweisungen und laden Sie Ihr ETS-Projekt hoch.

## **Schritt 4**

Stellt sich die KNX-Verbindung nicht automatisch her, verbinden Sie sich unter *YOUVI Dashboard > YOUVI Configuration* > *KNX-Verbindung* manuell zum KNX-Netzwerk.

## **Schritt 5**

Nun können Sie Ihre ETS-Software oder den mitgelieferten Bus-Monitor (erreichbar über *YOUVI Dashboard*) nutzen.

# **Step 1**

Connect the USB-Connector to a USB port on your computer.

### **Step 2**

Connect the KNX adapter to the KNX network and afterwards the USB-Connector to the KNX adapter.

### **Step 3**

Connect the installation USB flash drive to the computer and open the "YOUVI.Autostart" file. Select the "Install" tab in the installation menu. Follow the installation instructions and upload your ETS project.

#### **Step 4**

If the KNX connection is not established automatically, you must manually connect to the KNX network under *YOUVI*  Dashboard > YOUVI Configuration > KNX *Connection*.

### **Step 5**

Now you can use your ETS software or the included Bus Monitor (accessible via *YOUVI Dashboard*).